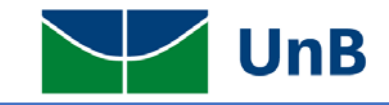

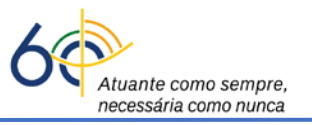

## **Instruções para Atribuição do Resultado da Atividade Integradora de Formação (Monitoria) no Sistema Integrado de Gerenciamento de Atividades Acadêmicas (SIGAA)**

1) O professor responsável pela disciplina que conta com monitores deverá acessar o sistema SIGAA e clicar no módulo "*Portal do Docente*".

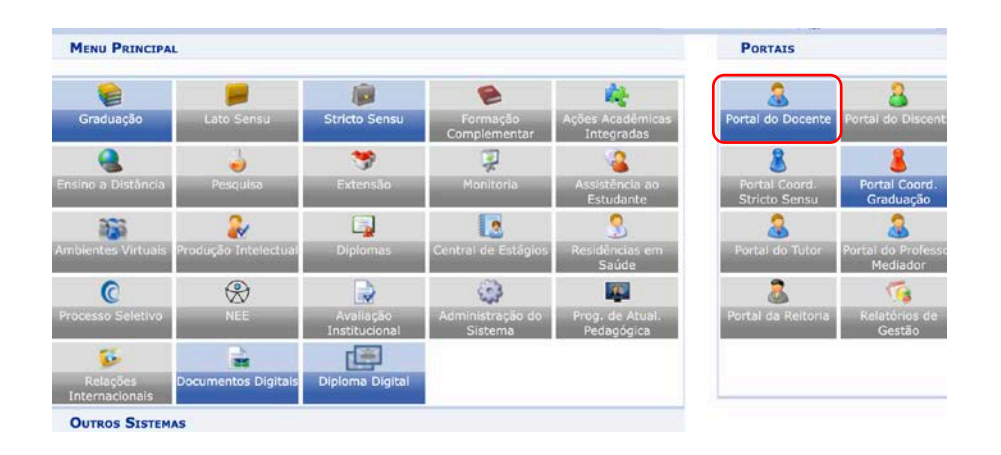

2) Ao entrar no portal, escolher as abas: *Ensino → Orientação Acadêmica – Graduação → Consolidar TCC, Estágio e Outras Atividades de Orientação Individual*, como ilustrado na figura abaixo.

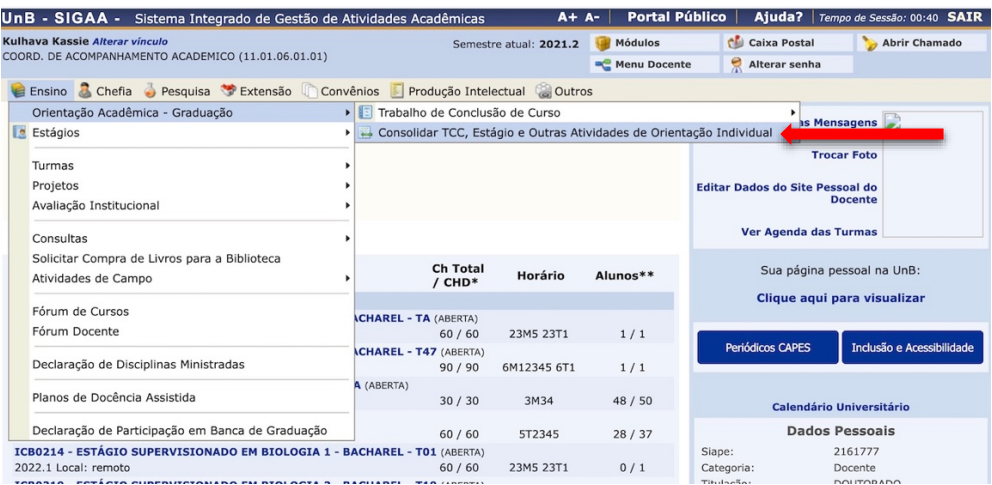

3) Em seguida, uma janela com a lista dos(as) discentes sob sua Orientação será aberta. Escolher o(a) discente que deve ser avaliado(a) e clicar no primeiro dos três ícones situados à direita da janela, após *Ano-Período* (ícone que parece uma página atravessada por uma seta verde).

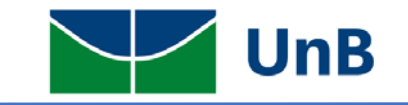

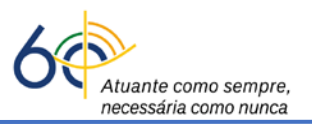

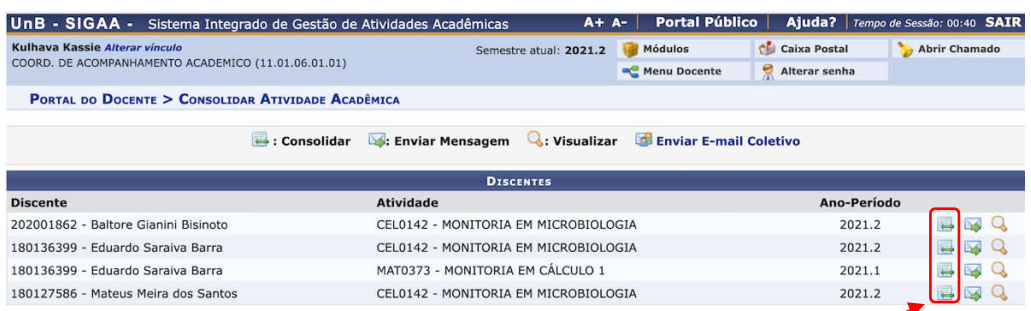

4) Será aberta uma janela com o nome do(a) discente e a descrição da atividade de monitoria. Conferir o nome do(a) discente, período da atividade e o(a) professor(a) orientador(a). Em seguida, escolher na opção "*Situação*" qual o resultado obtido pelo(a) discente, conforme ilustrado na figura abaixo. Em seguida, clicar na opção "*Próximo Passo*".

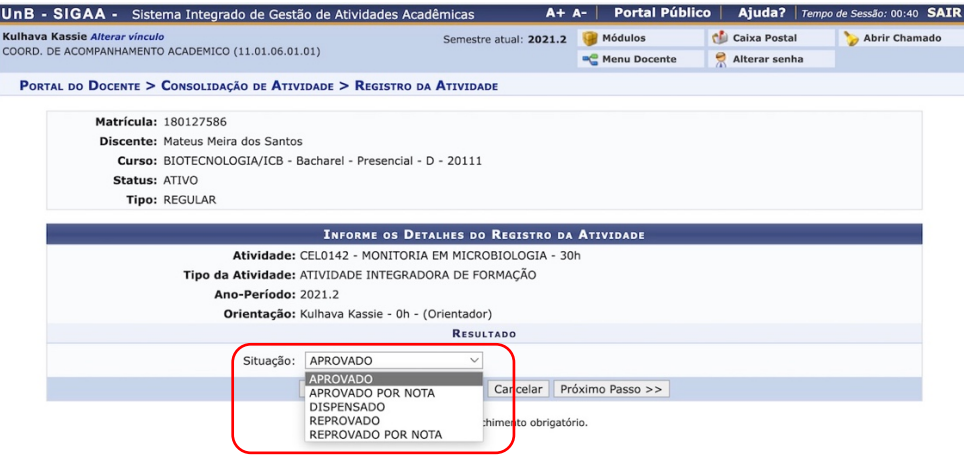

5) Aparecerá uma janela com o resultado da avaliação em **verde**. Basta então clicar na opção "*Confirmar*".

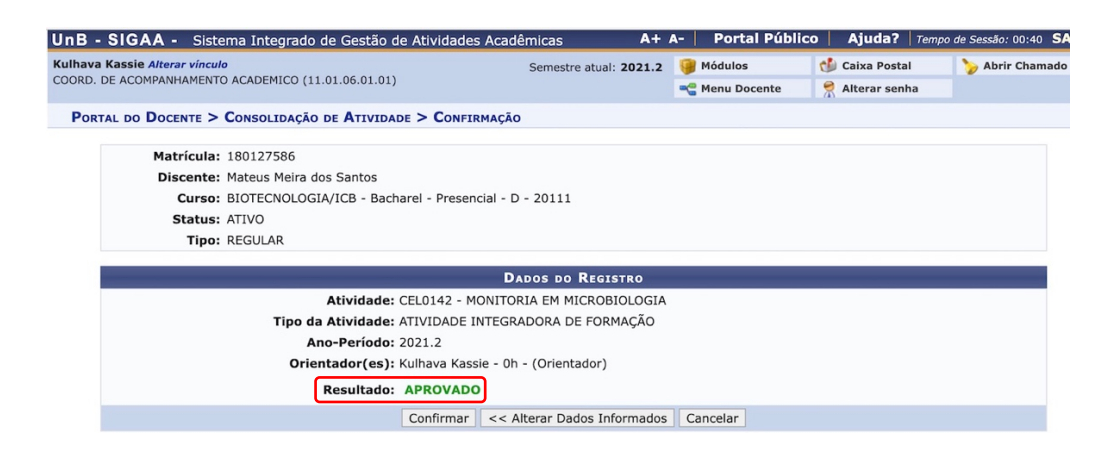

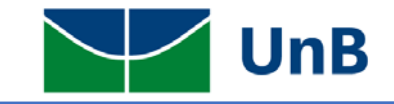

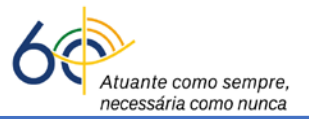

6) Será aberta uma janela, com a notificação de que a atividade foi consolidada.

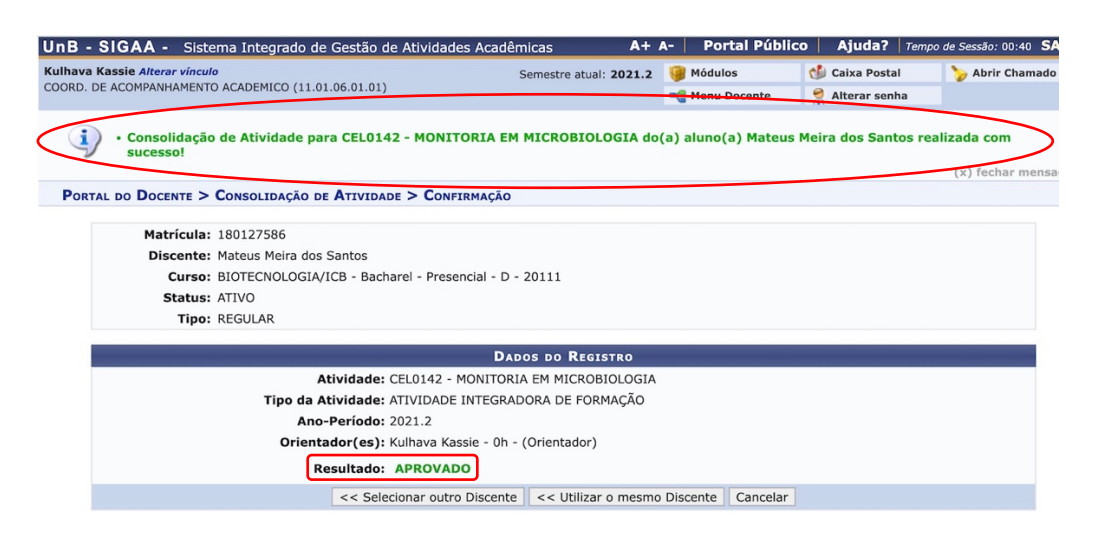